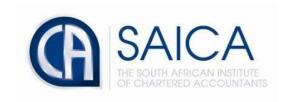

## **CA2025 TRAINING PROGRAMME**

**Electronic Assessment Tool** 

**LOR Feedback from Reviewer** 

The trainee will receive an email notification after the reviewer has reviewed the trainee's Learning Outcome Review. Reviewer feedback will be displayed in the EAT dashboard under Learning Outcome Review in progress, click on "Action required" to access reviewer's feedback.

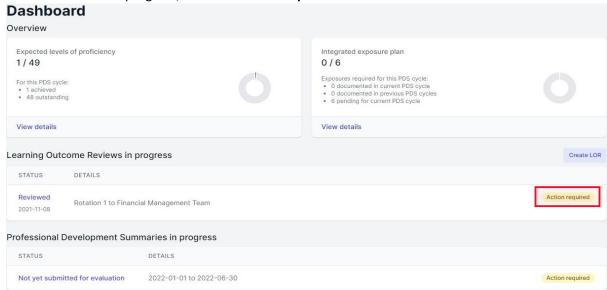

Trainee needs to examine the reviewer's feedback and accept or decline reviewer's feedback.

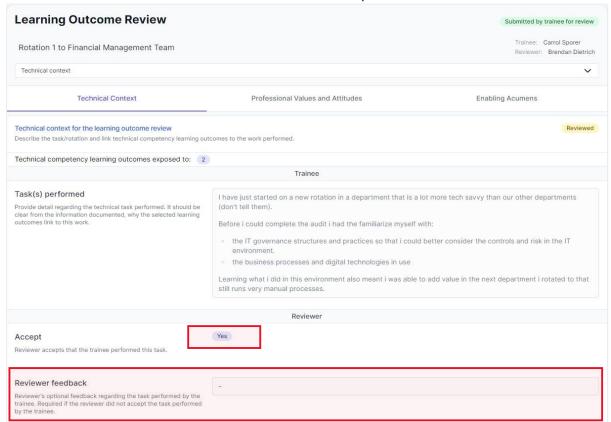

Please note that the reviewer's feedback is optional, The reviewer will only be required to provide feedback if performed task is not accepted.

Please note that trainee has the option to add comments in the below indicated field.

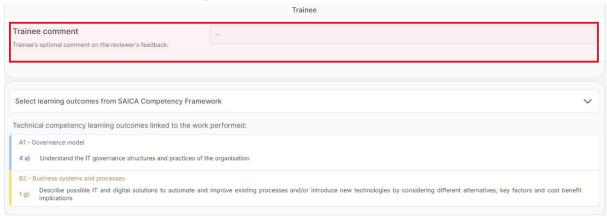

Please ensure that reviewer feedback is accepted before saving and proceeding to the **"Enabling Acumens"** tab.

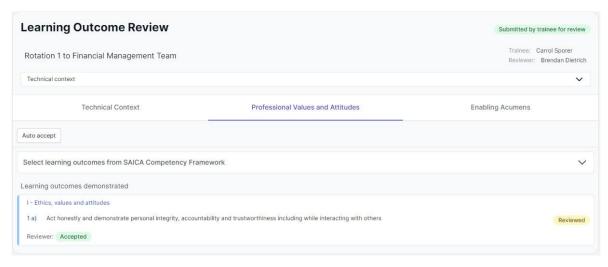

Please note that there is an "Auto accept" button that allows you to accept all learning outcomes reviewer has provided feedback on where no action is required.

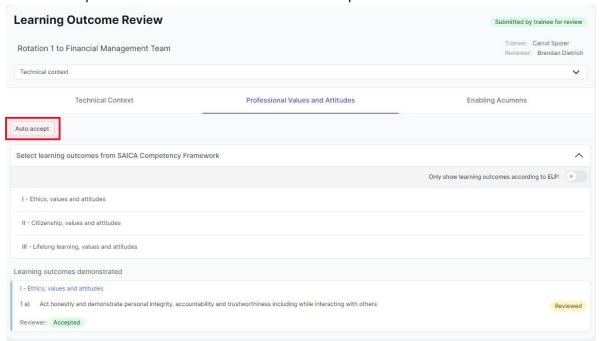

## Click on "Confirm" to successfully proceed.

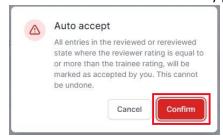

Select learning outcomes demonstrated, read reviewers feedback, and provide comments where appropriate.

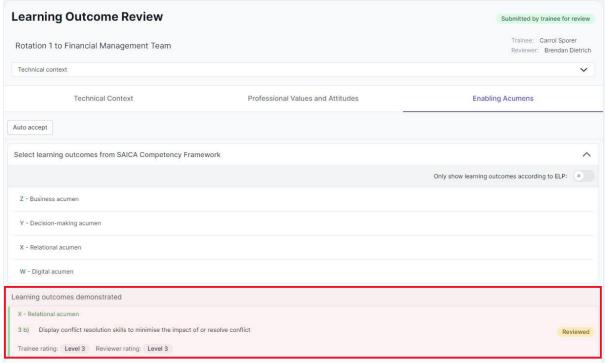

Trainee may comment in below field and accept/dispute feedback from the reviewer. Then select "Save".

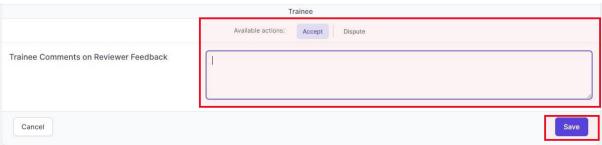

Please ensure that you save the applicable action before proceeding to the "Conclude" tab.

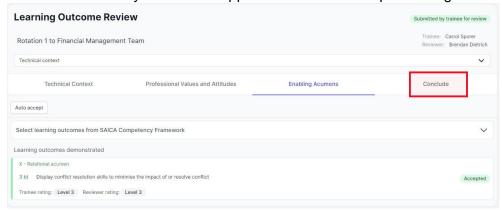

Select "Finalise" to ensure that Learning Outcome Review has been finalised.

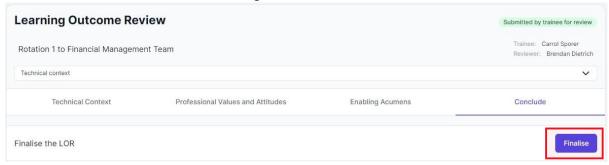

Please note that the below is confirmation that Learning Outcome Review has been finalised and details displayed below.

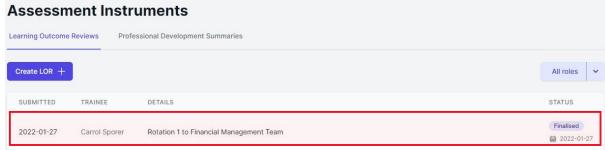